# Quick Start Guide

## Parani<sup>T</sup><sup>M</sup>MSP1000

For Wireless Multi-Serial Communications, based on Bluetooth Technology

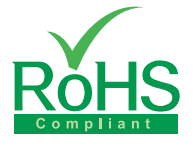

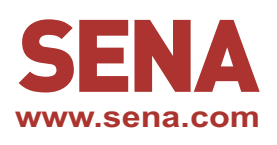

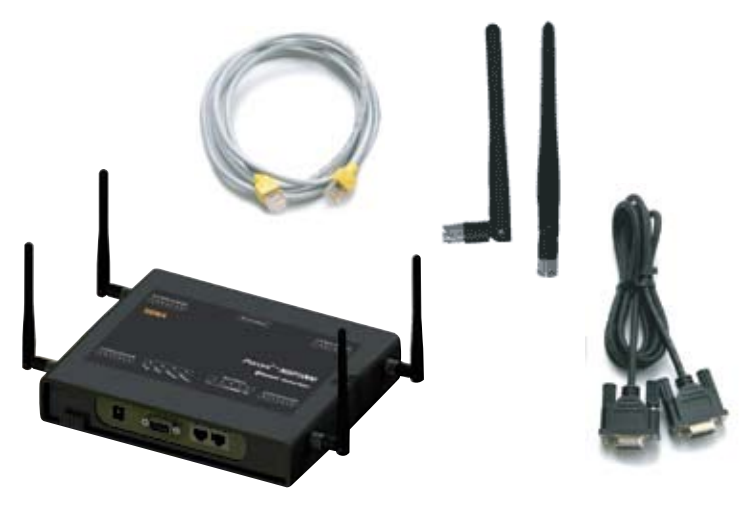

#### **Connection**

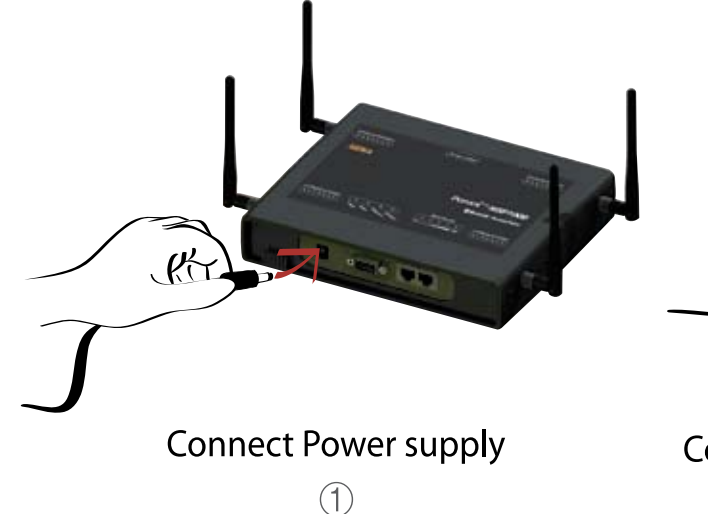

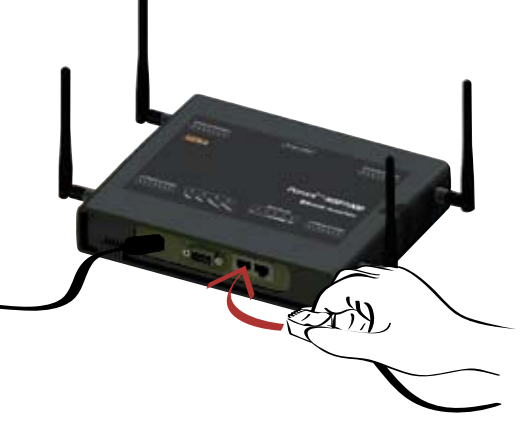

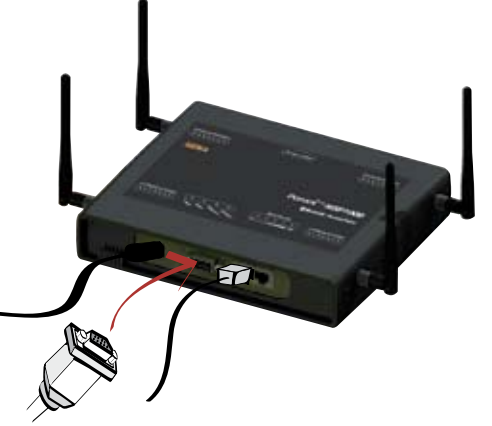

Connect Ethernet cable (ETH 0 Port)  $(2)$ 

Connect to host PC (Console Port)  $\circledS$ 

#### **Installation**

Using Terminal emulator such as a Hyper Terminal, users can configure network setting such as "IP Mode" and "IP Address". After configuring network setting, users can remotely configure details of the Parani-MSP1000 using web interface via network.

*Step 1 : Connect the Parani-MSP1000 to PC via RS-232 cable and open Terminal emulator. Default serial parameters :* 

 *9600 Baud rate / 8 Data bits / None Parity / 1 Stop bit / No Hardware flow control*

- *Step 2 : Enter User ID and Password. Default User ID and Password is "root/root". Then, enter "editconf" in [root@localhost /] field.*
- *Step 3 : Set up adequate "IP mode" and "IP Address". Default "IP Mode" and "IP Address" of the Parani-MSP1000 is "Static IP/192.168.161.5".*

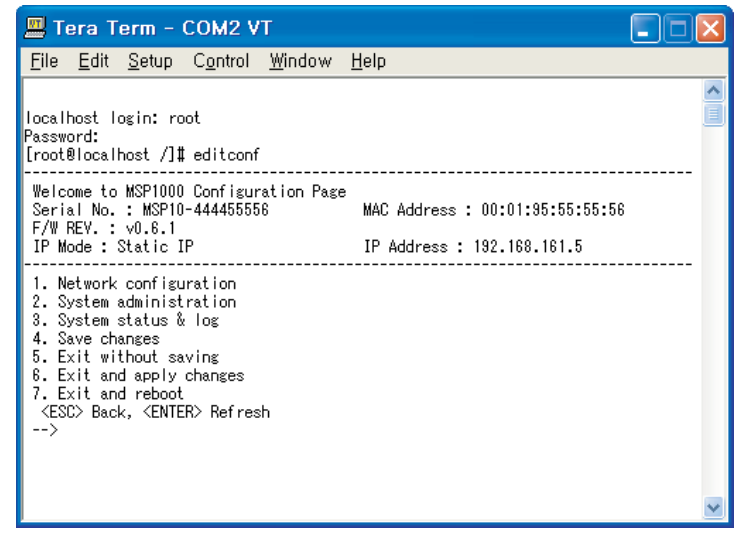

### **Configuration**

Users can configure details of the Parani-MSP1000 using Web Interface of the Parani-MSP1000.

- *Step 1 : Connect to web interface of the Parani-MSP1000 using configured "IP Address".*
- *Step 2 : Enter User ID and Password. Default User ID and Password is "root/root".*
- *Step 3 : Using web interface, remotely setup the detailed Bluetooth parameters for pairing services, i.e. AP Service, Pairing mode configuration, Port configuration.*

For more information, refer to the user manual. You may download user manual of the Parani-MSP1000 from Sena website at http://www.sena.com/support/downloads/

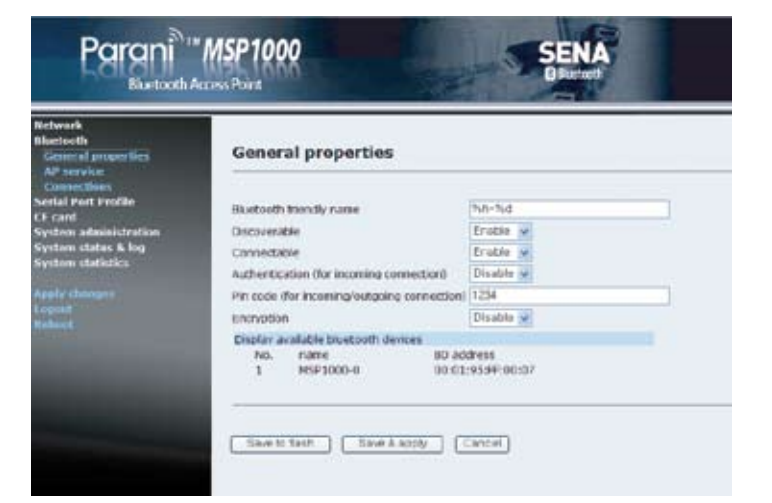

**Visit us at www.sena.com** Copyright 1998-2012, Sena Technologies, Inc. All rights reserved.